## **USB Updating Instructions**

In order to make this process simpler, we created one USB update file for any version of ZoomText 10. (\*Note: This USB update is only for version 10 of ZoomText. It will not work with any 9.1 USB version of ZoomText.)

It is advisable that you make a backup of your USB before attempting to do any changes to the ZoomText USB.

To update the ZoomText USB:

- 1. Insert ZT USB device into a USB slot on the computer.
- 2. When the "Auto Play Window" comes up, cancel it by clicking on the X at the top right corner.

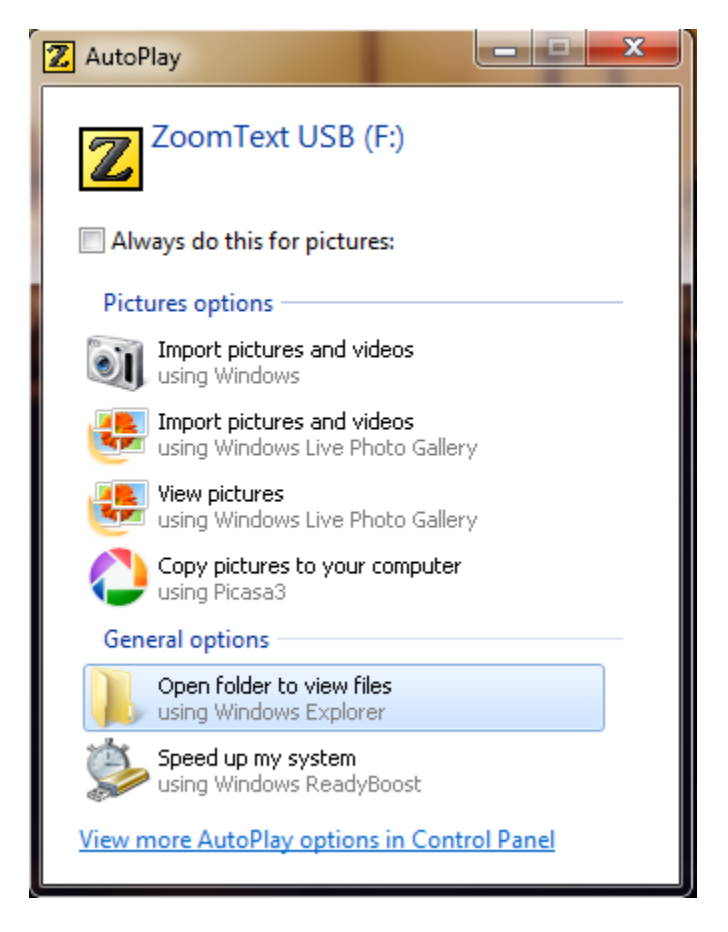

3. For the ZoomText USB versions of 10.x.x, you can just download and run the update found on our Ai Squared updates website: http://www.aisquared.com/support/more/updates/

4. On the Ai Squared updates website scroll to the area where it says ZoomText USB 10.x.x Update. (\*Note: 10.x.x meaning the updated version of ZoomText 10. The number will reflect the most current version of ZoomText 10, for instance it may say 10.0.1).

## ZoomText 10.0.1 Update

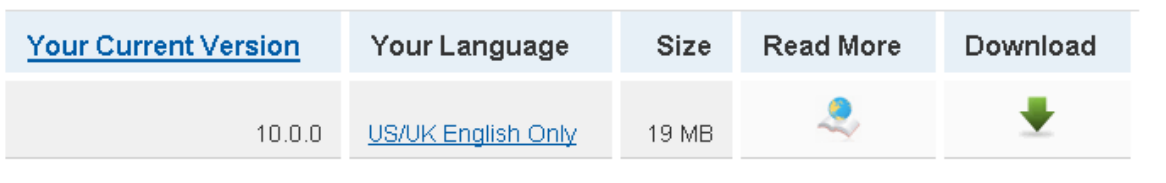

## ZoomText USB 10.0.1 Update

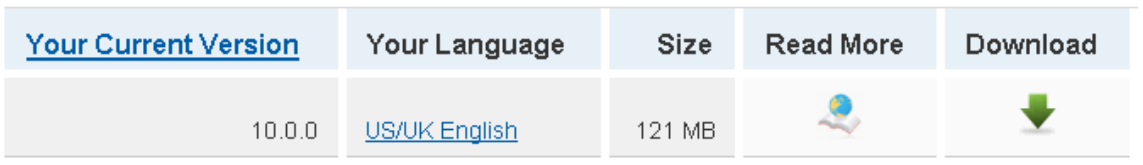

If you need some help with the USB update, click here for easy instructions.

## Running a version of ZoomText previous to 10?

Click here for available updates.

5. Click on the Download arrow under the **ZoomText USB 10.x.x Update**. In the File Download box that comes up after clicking on the download arrow click Save. (\* If you're in Internet Explorer, it says Save; if you're in Firefox, it says Save File.)

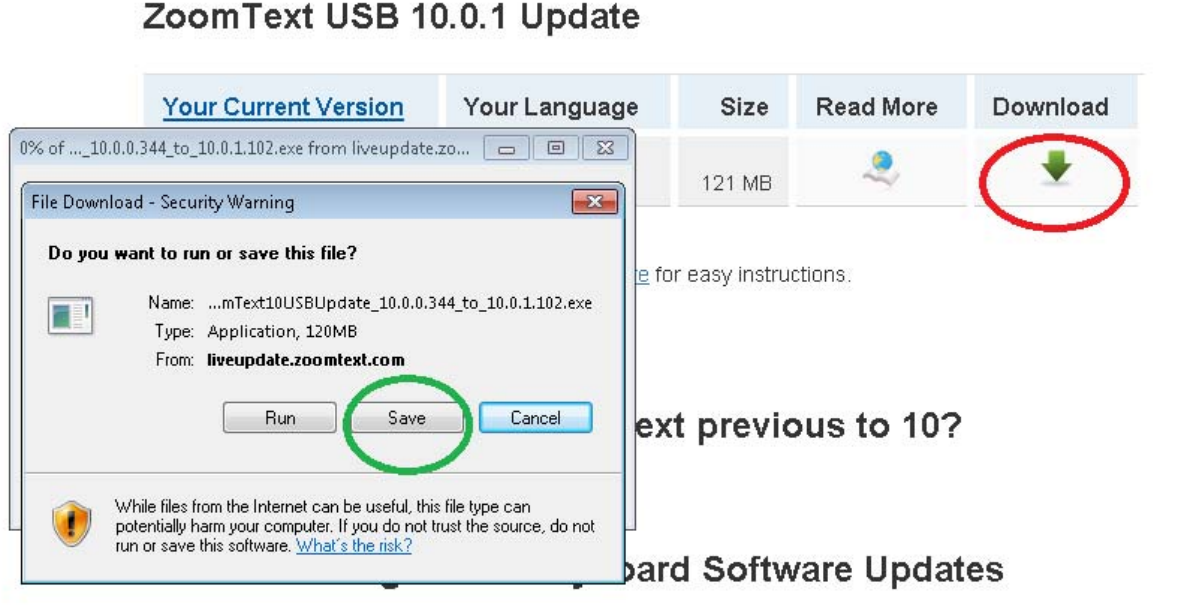

Notice: This software will only update an existing ZoomText Large-Print Keyboard Software installation

- 6. Save the file somewhere on your PC where you know you can get to the ZoomText 10 USB update file. Best examples are the Downloads folder or Desktop.
- 7. Once the ZoomText 10 USB update file has been saved you will want to Run the file to start the USB Update Installation Wizard.

8. Click the "Finish" button on the "ZoomText USB Installation Directory" dialog box.

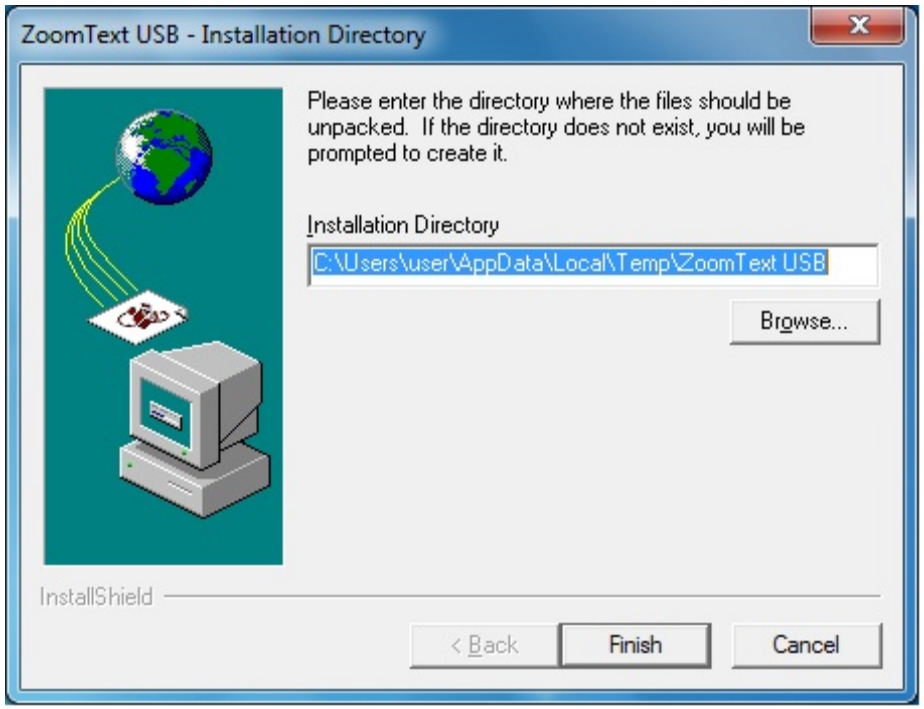

9. When the ZoomText USB Update dialog box opens, it is assumed that you have made a backup of the USB from before, so just answer "No" to that question. Otherwise click "Yes" to backup the ZT USB.

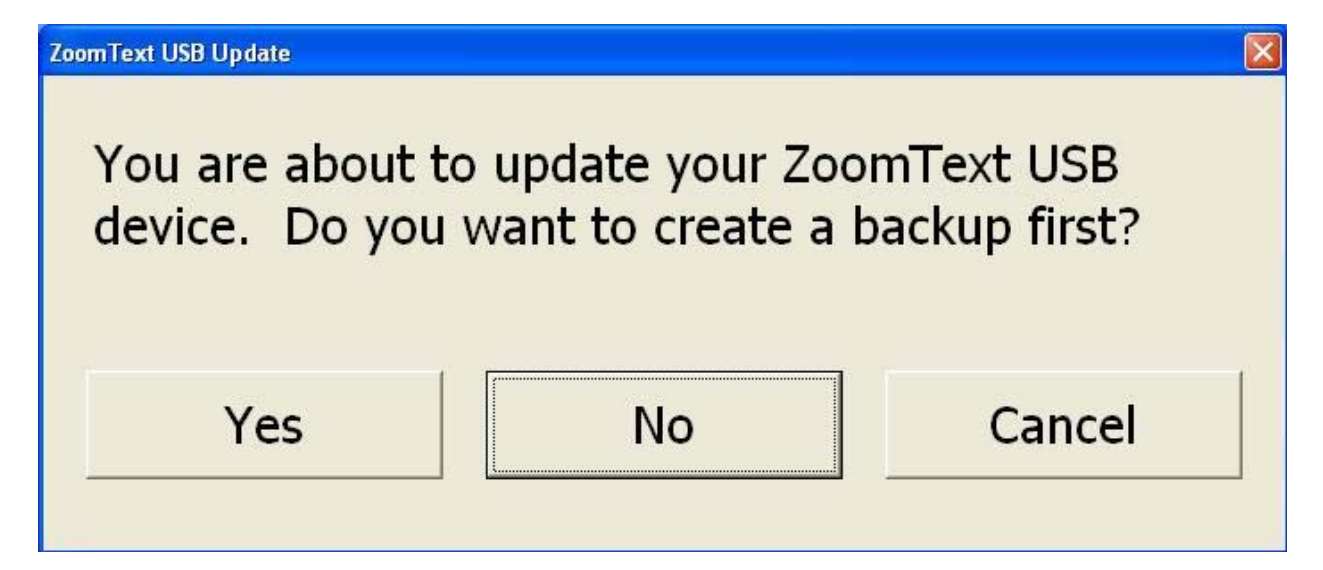

10. Click "OK" to the "Insert USB" message box.

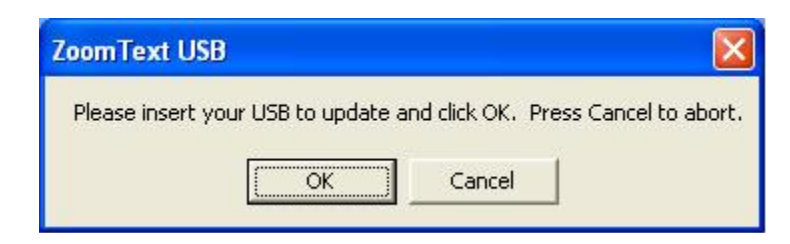

11. After the update process is done, a message box will open indicating that your USB was successfully updated. So now your ZoomText USB version will be the latest version.

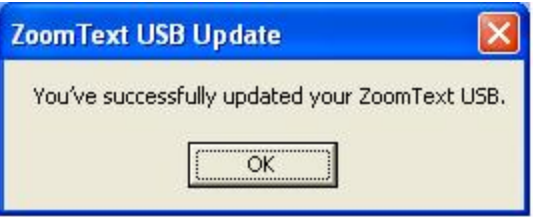

You can verify the ZoomText USB version by right clicking on the file USB\_Drive\_letter:\Setup\Support\ZxpInstDrv.dll, then left clicking **Properties**. Click on the **Details** tab to see the "File Version" as below:

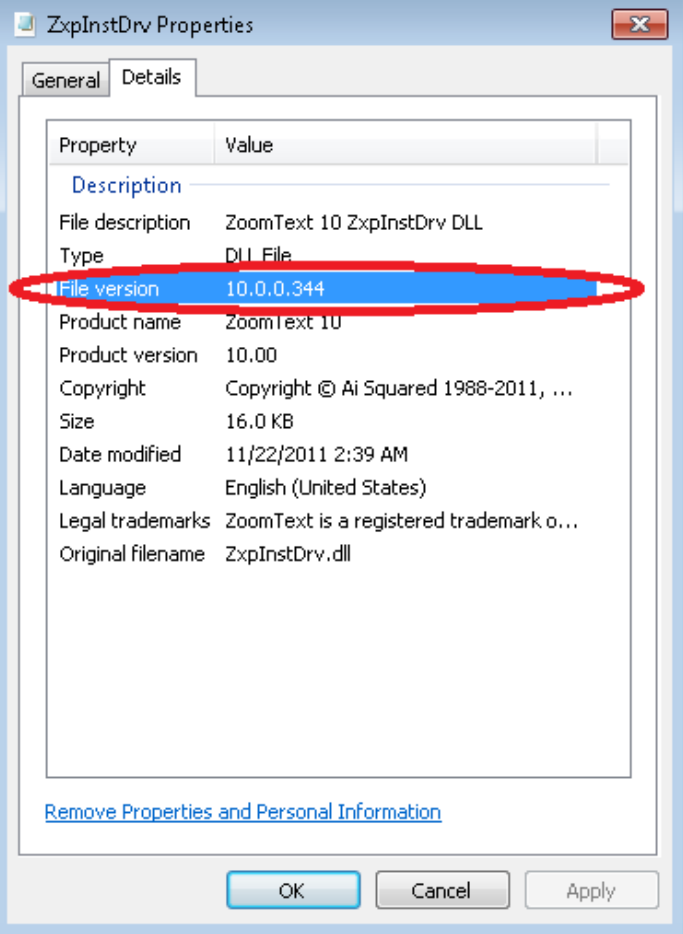